## **PeopleTools 8.56**

# **Quick Start Guide**

Version 1.0 July 2018

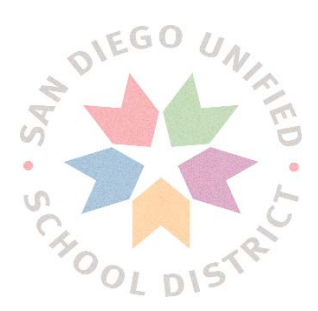

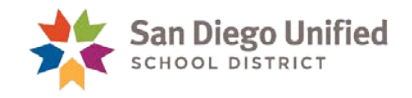

Copyright 2017, San Diego Unified School District. All rights reserved.

This document may be reproduced internally by San Diego Unified School District. Except as noted, all rights are reserved. No part of this publication may be reproduced, transcribed, stored in retrieval systems, or translated into any language in any form by any means without written permission of San Diego Unified School District, Integrated Technology Support Services (ITSS), 4100 Normal St, San Diego, CA 92103

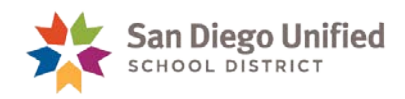

## **Table of Contents**

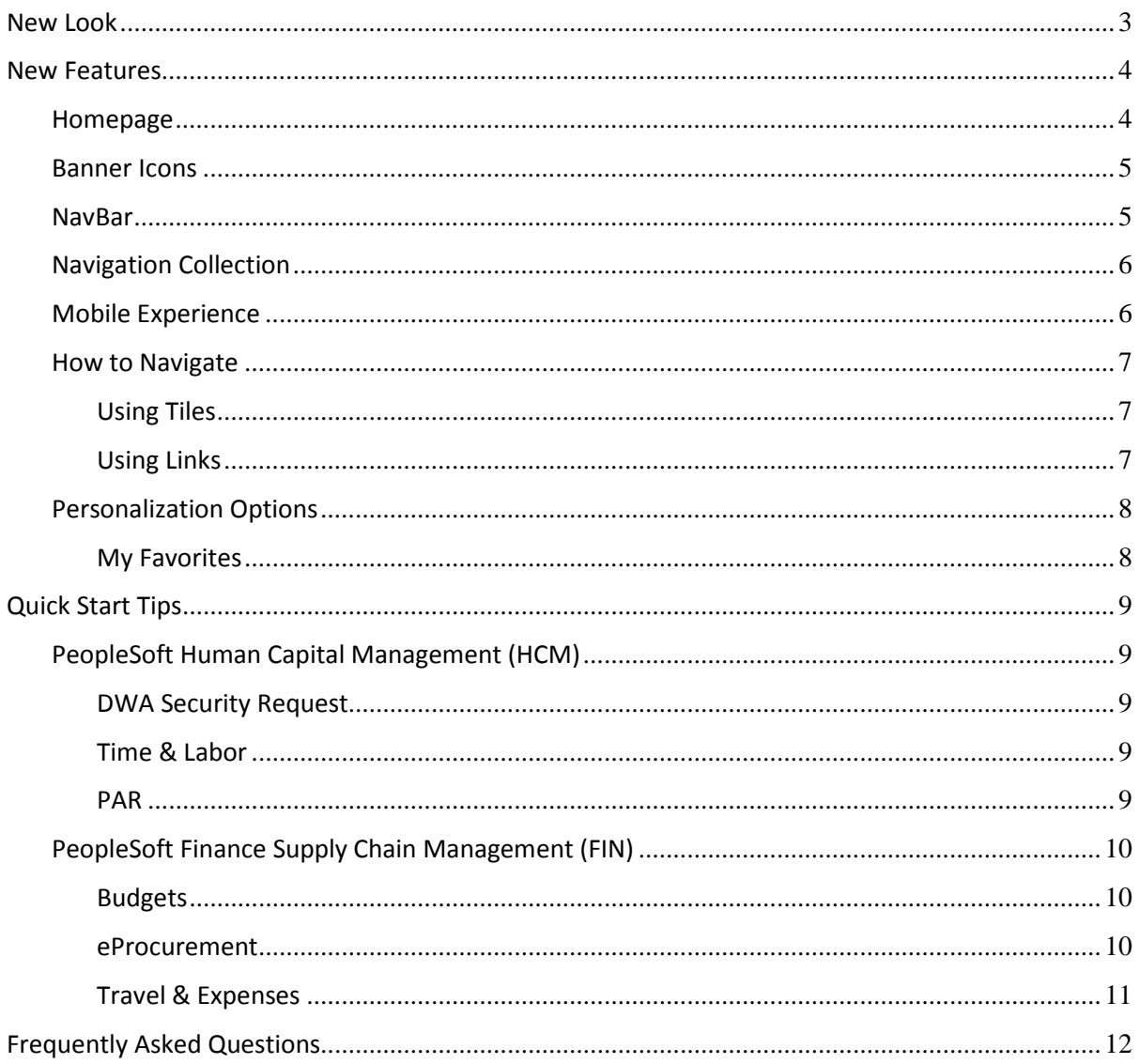

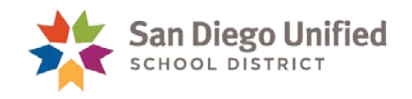

### <span id="page-3-0"></span>New Look

PeopleSoft PeopleTools 8.56 offers a new way of visualizing information using the Fluid User Interface. Fluid Interface is designed to adapt easily to various devices, including mobile phones and tablets. Fluid navigation uses Homepages and Tiles as the starting point for navigation. This new navigation creates more functional, personal, and effective navigation pathways for users within PeopleSoft applications across multiple devices.

The impact to users is minimal. **Processes and procedures will remain the same**. The most noticeable difference is a more user friendly navigation using tiles instead of lines of text and breadcrumb menu used on the classic interface.

The picture below is an example of the look and feel of the current (classic) look versus the new fluid PeopleSoft page:

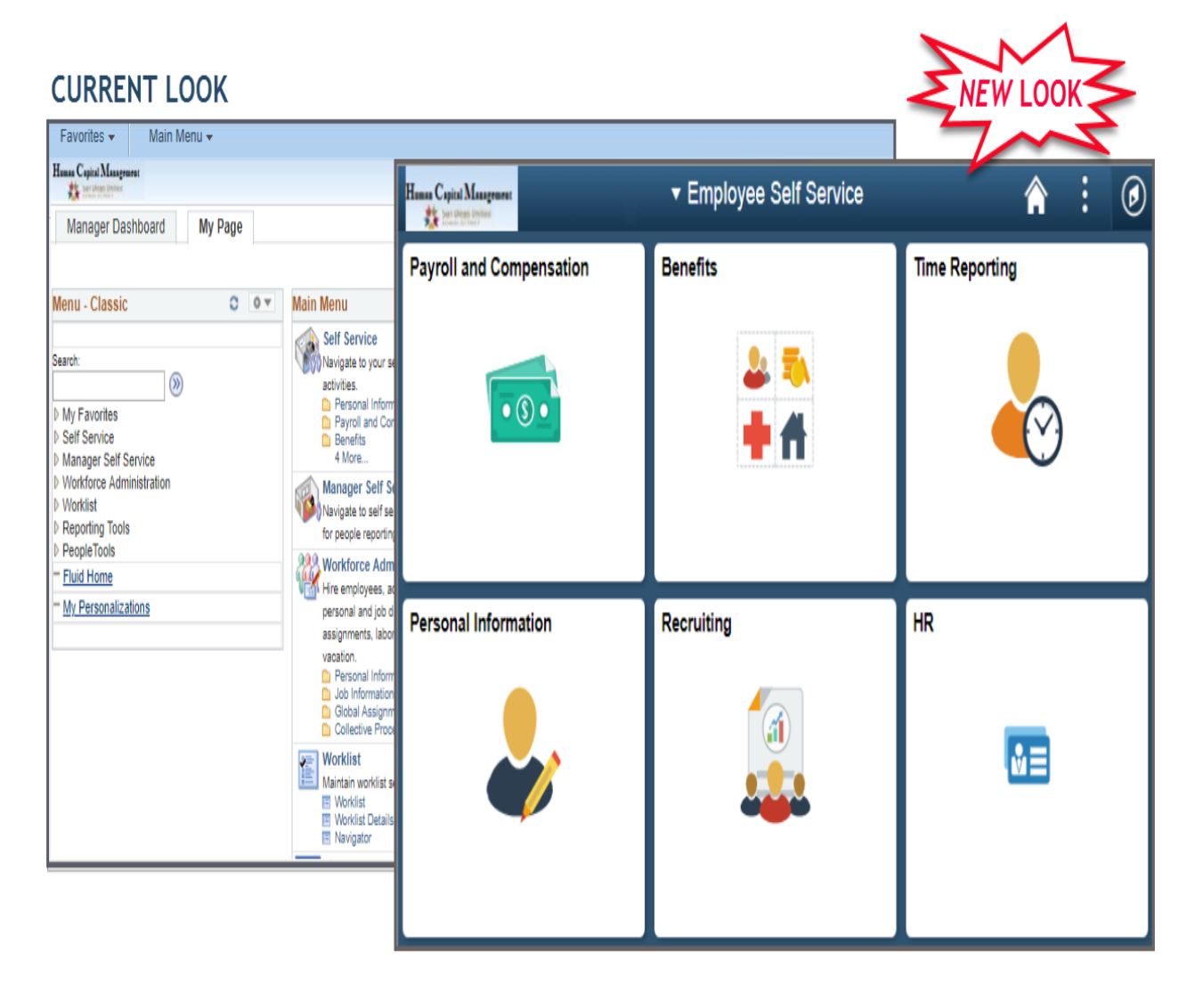

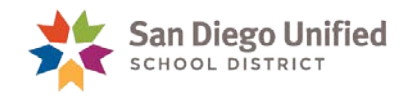

### <span id="page-4-0"></span>New Features

Although PeopleTools 8.56 is a major upgrade to the technical underpinnings of PeopleSoft, much of what is new with the user interface will be quite apparent. The table below list the new interface features and descriptions.

<span id="page-4-1"></span>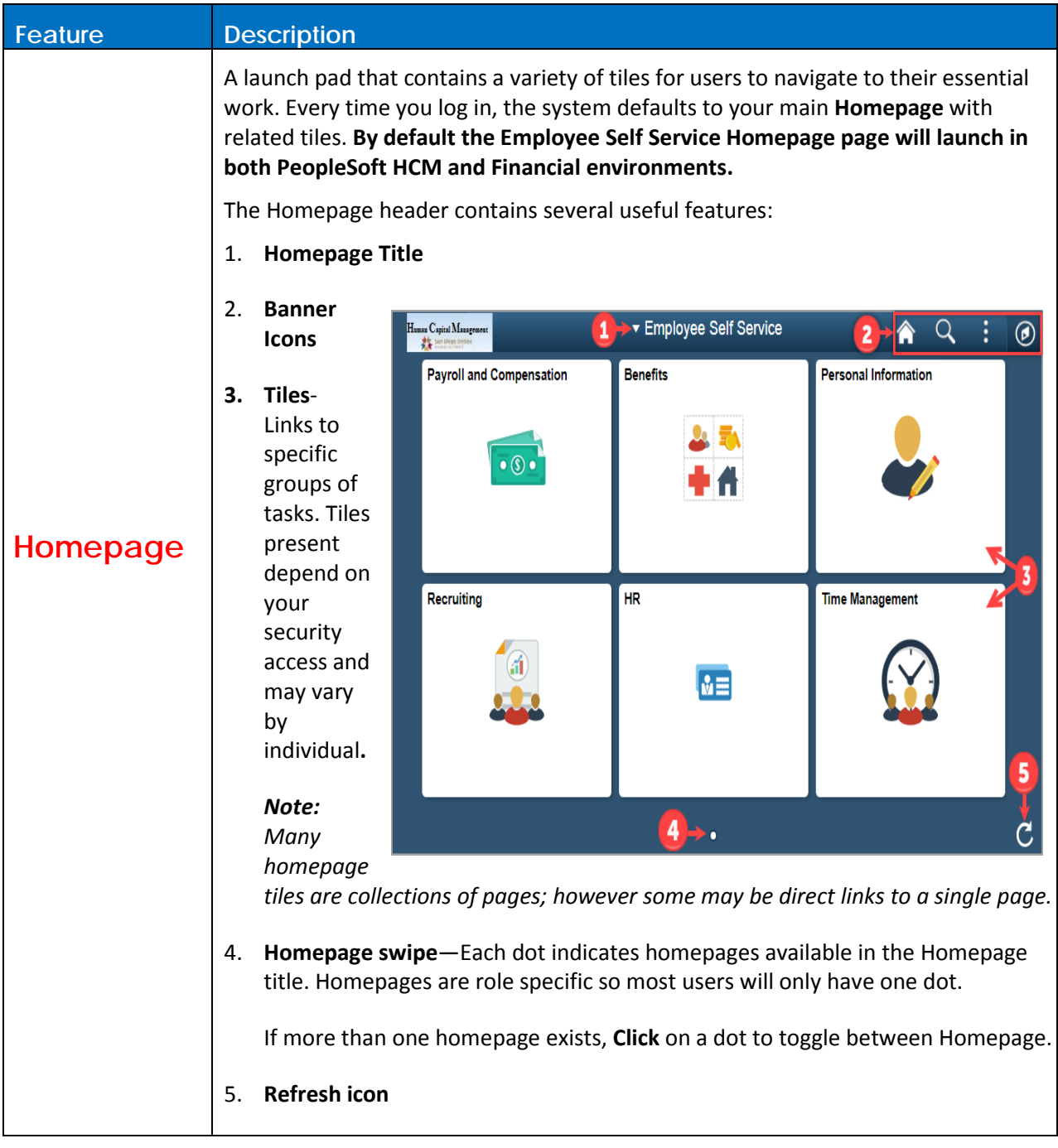

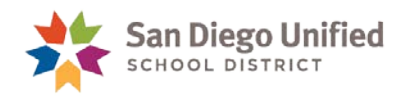

<span id="page-5-1"></span><span id="page-5-0"></span>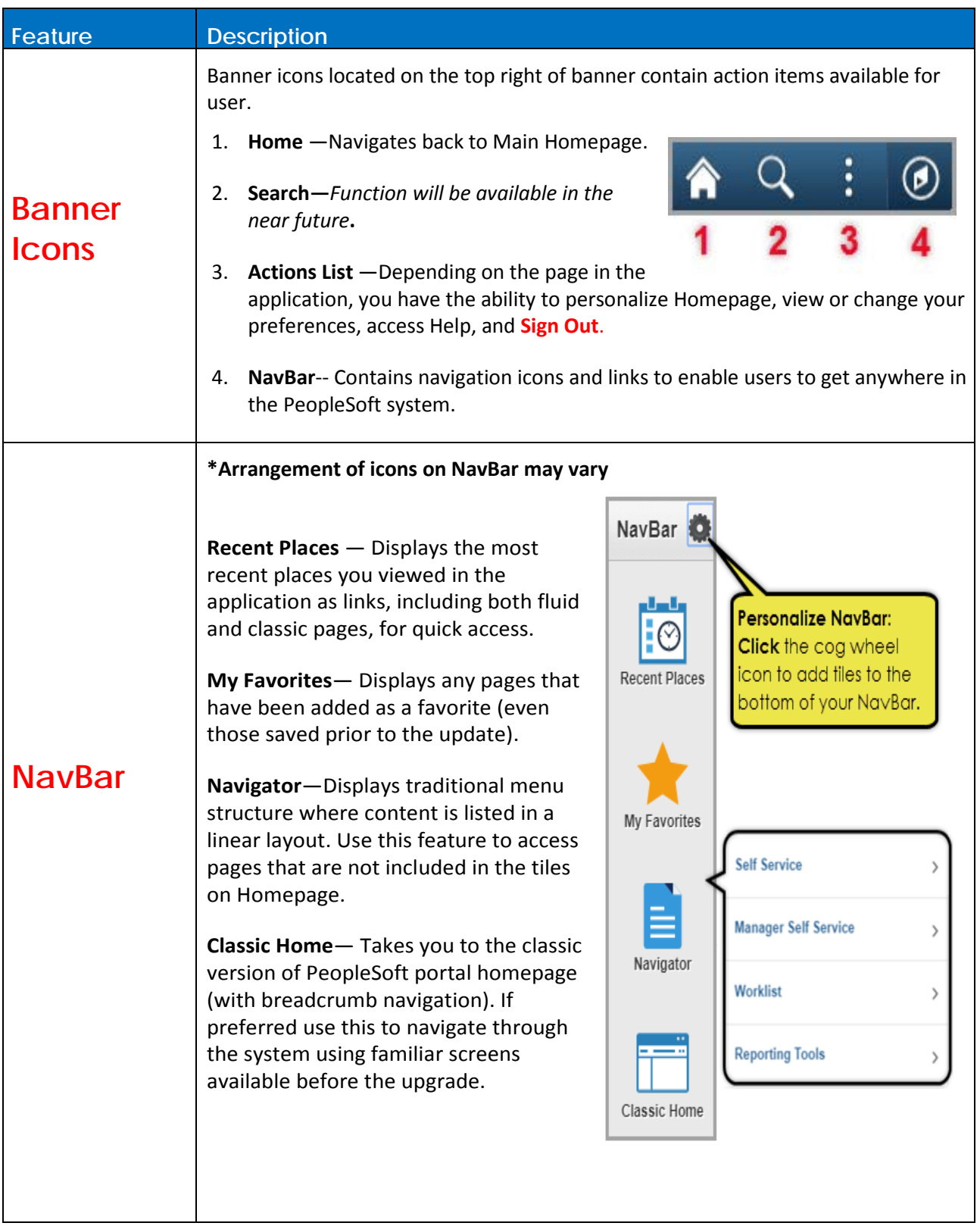

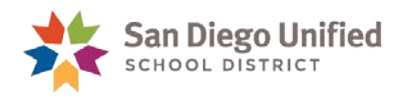

<span id="page-6-1"></span><span id="page-6-0"></span>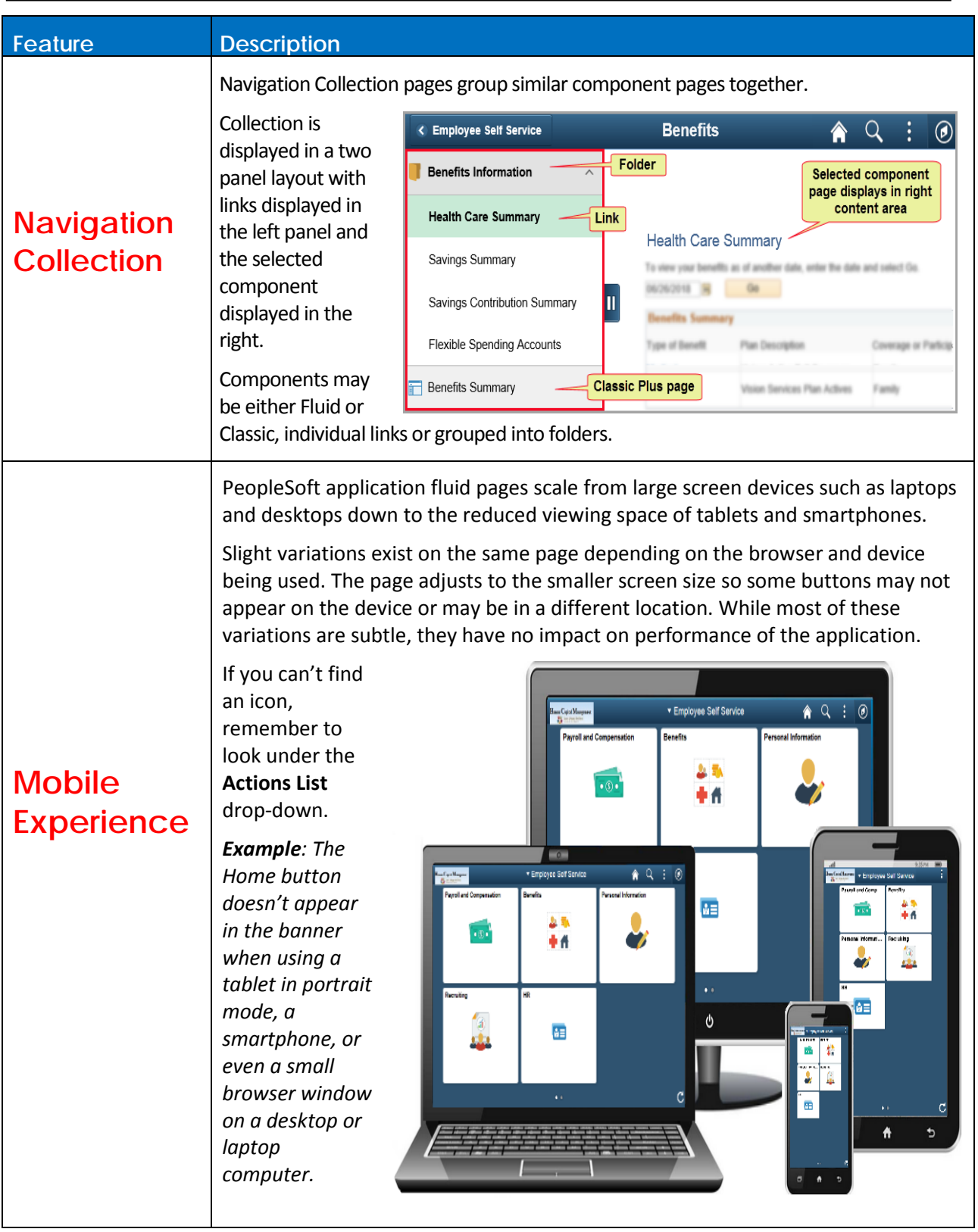

<span id="page-7-0"></span>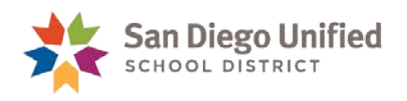

<span id="page-7-2"></span><span id="page-7-1"></span>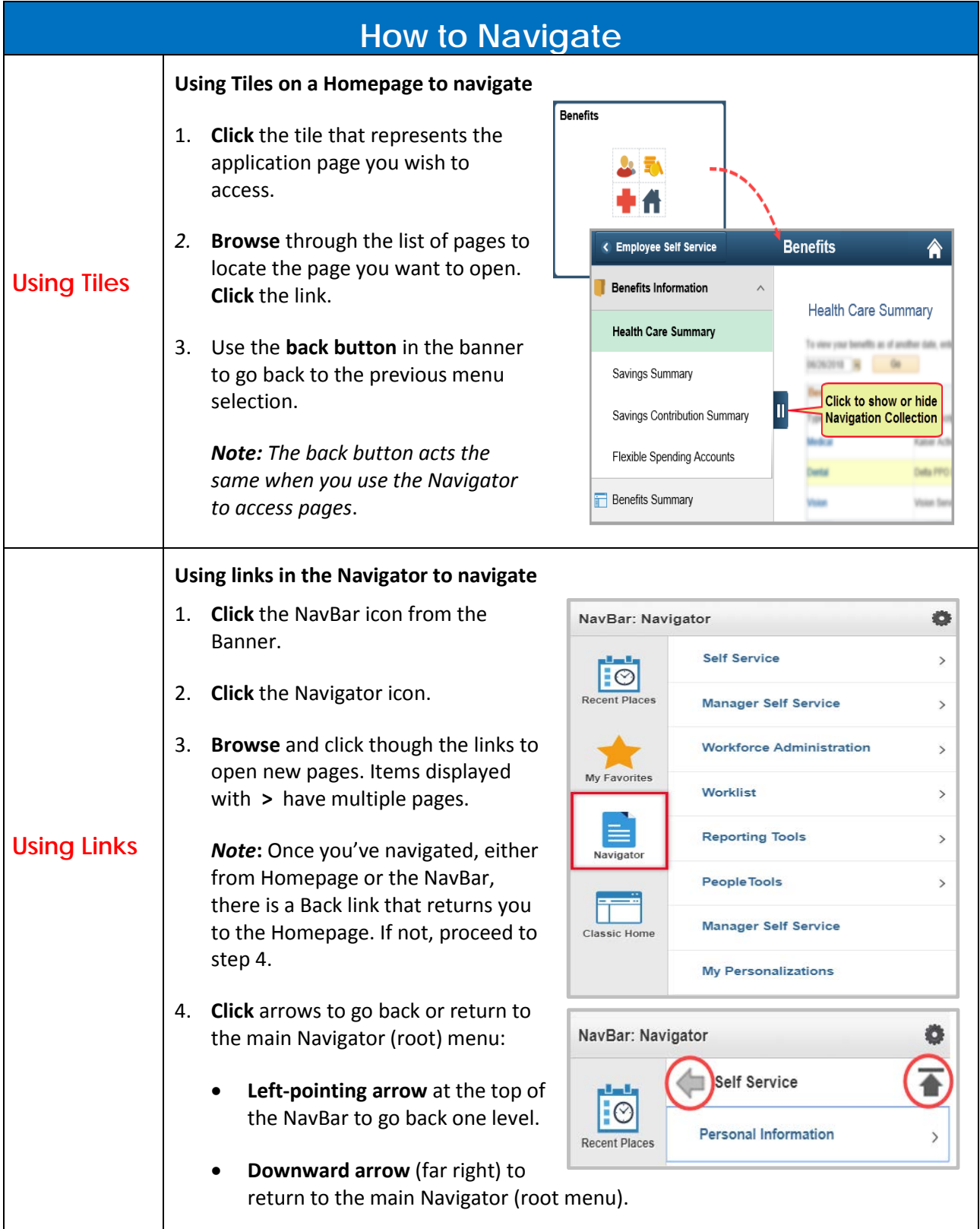

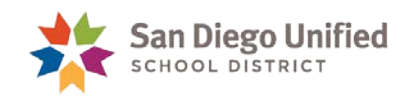

<span id="page-8-1"></span><span id="page-8-0"></span>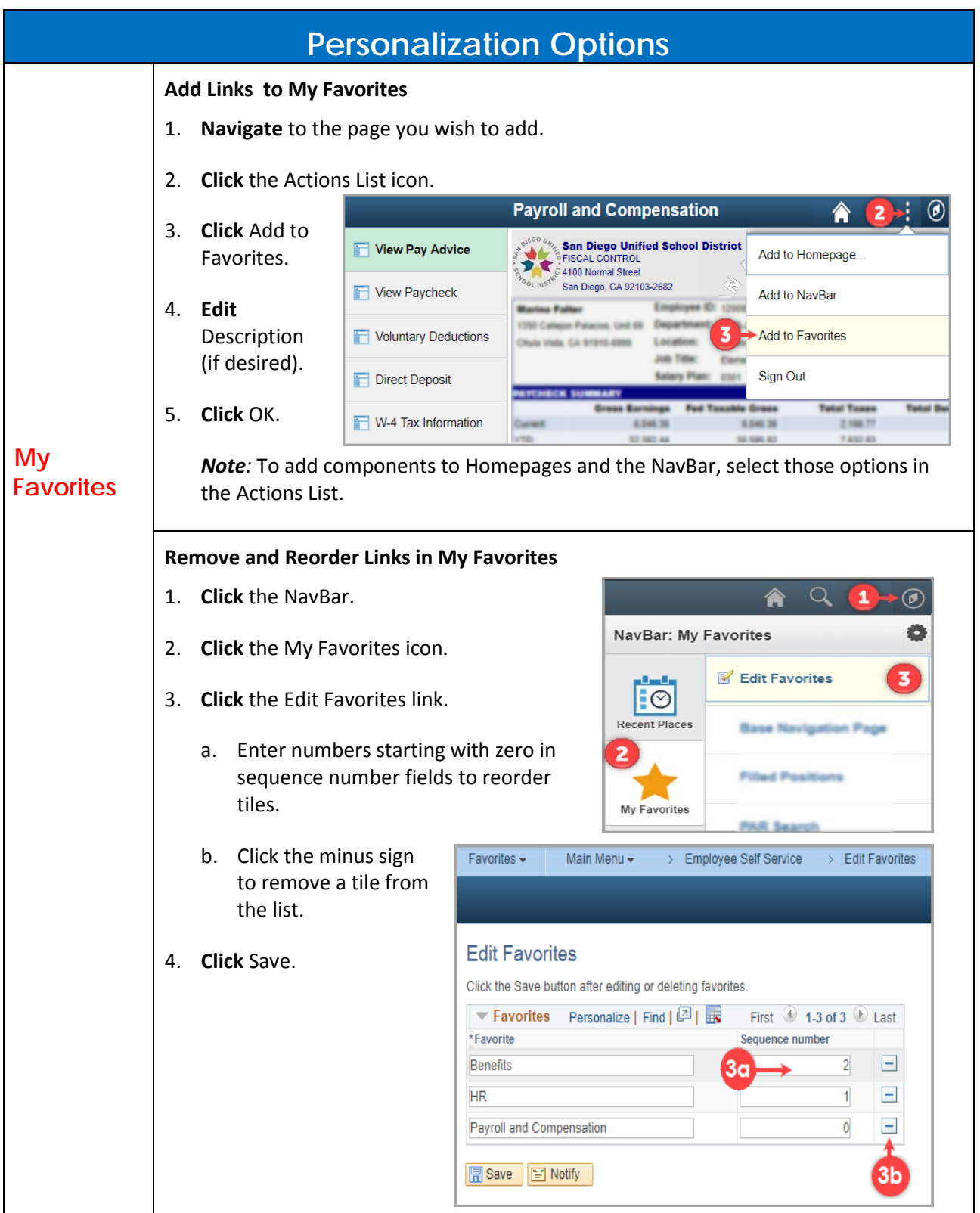

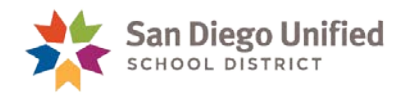

## <span id="page-9-0"></span>Quick Start Tips

Follow these steps to quickly access common tasks in PeopleSoft Applications.

<span id="page-9-4"></span><span id="page-9-3"></span><span id="page-9-2"></span><span id="page-9-1"></span>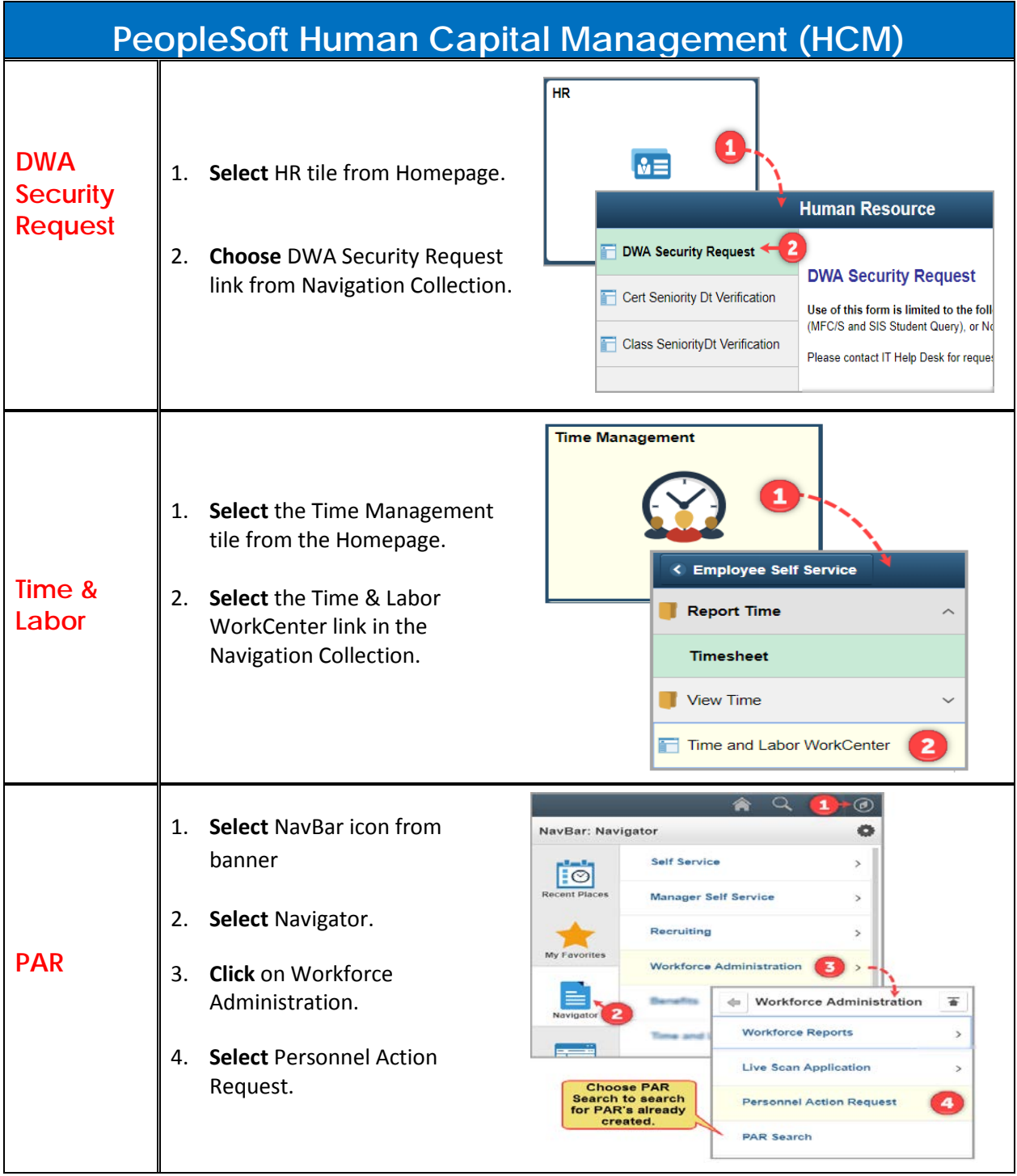

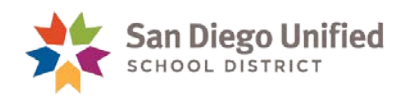

<span id="page-10-2"></span><span id="page-10-1"></span><span id="page-10-0"></span>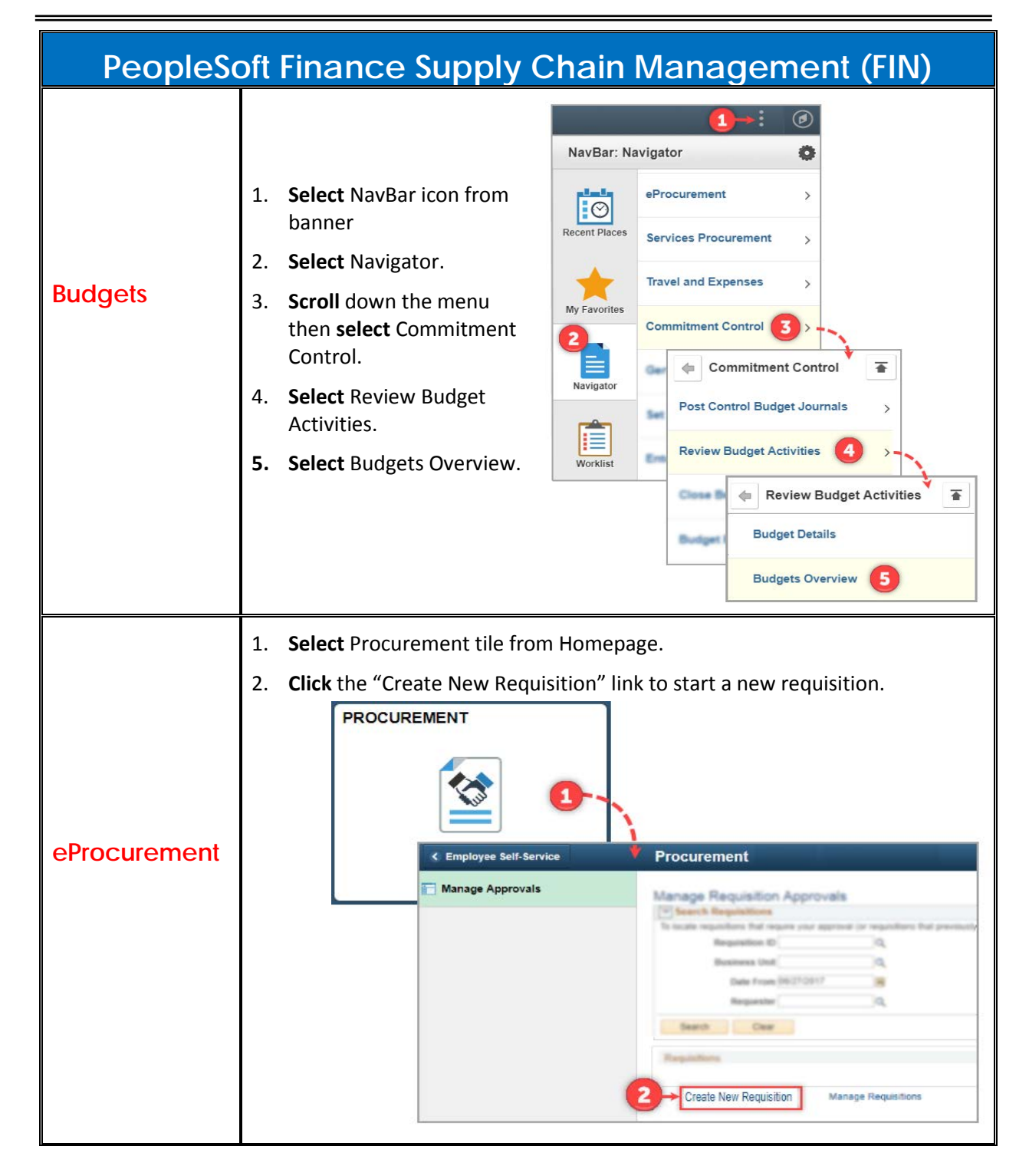

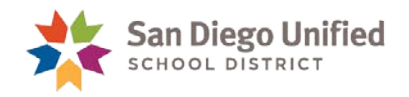

<span id="page-11-0"></span>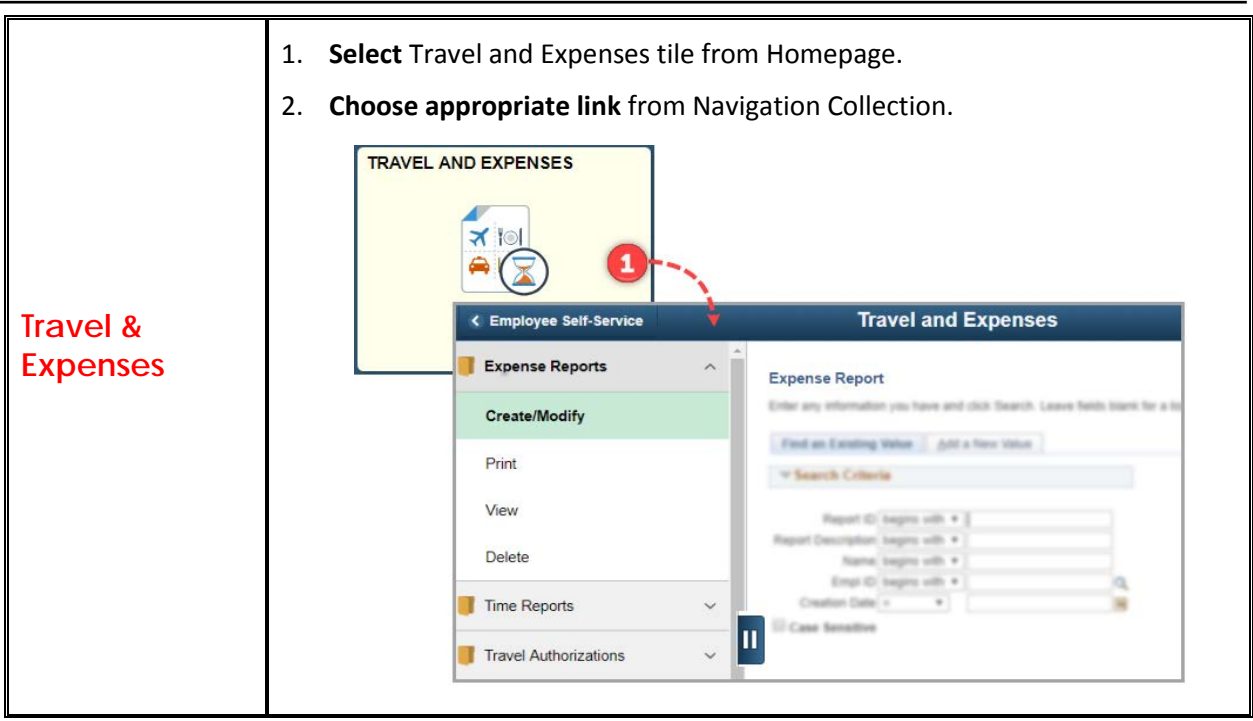

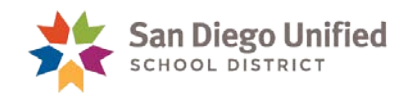

## <span id="page-12-0"></span>Frequently Asked Questions

#### **1. How do I sign out of People Soft?**

Logging out of PeopleSoft is very simple. Just click the **Actions List** icon and select "**Sign Out**".

#### **2. Will I have to add my favorites again?**

No. Saved favorites will be accessible after the upgrade. You can access My Favorites by clicking on the **NavBar** banner icon, then select the **My Favorites** icon.

#### **3. I don't like this new version. Am I able to view PeopleSoft the old way?**

Yes. For the time being you can switch back to the classic look of PeopleSoft. Follow these steps to activate classic pages:

- a) Click on the **NavBar** banner icon
- b) Select **Classic Home**.

**Note:** The setting applies to the currently logged on session only. Meaning this setting will have to be reset during each logged in session.

#### **4. Why don't I see a menu when I sign on?**

The menu page was probably not configured correctly before the upgrade. Follow these steps to configure menu page:

- a) Select the **NavBar** banner icon from the HomePage.
- b) Click "**Classic Menu**" icon.
- c) Click **My Page** from the Classic Menu.
- d) Click the **Content** link in the upper right corner of the page.
- e) Check "**Menu**" or "**Menu Classic**".
- f) Click **Save** button.

#### **5. Why doesn't the search feature work?**

The search feature will require more testing and may be available in the future.

#### **6. Who can I call for help?**

Please use this document or the **[Technical & Troubleshooting Guide](https://www.sandi.net/staff/sites/default/files_link/staff/docs/peoplesoft/peoplesoft/peopletools/8.56_Upgrade_Technical%26Troubleshooting.pdf)** to help resolve issues first, as they may have been previously described. IT Help Desk is willing to assist or escalate technical issues that occur on district standard workstations only. (Limitations to support are increased when using mobile devices such as phones or tablets). They can be reached by phone at 1 (619) 209-HELP (4357).